Beteiligtenrundschreiben (Word): Unterschied zwischen den Versionen

# Beteiligtenrundschreiben (Word): Unterschied zwischen den Versionen

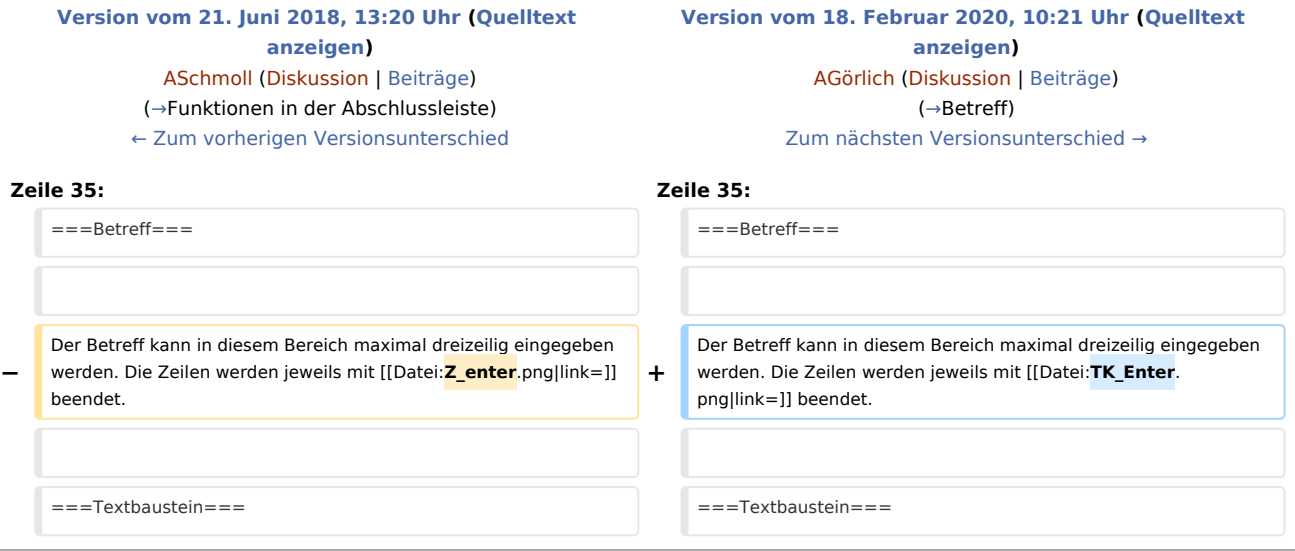

## Version vom 18. Februar 2020, 10:21 Uhr

[Hauptseite](https://onlinehilfen.ra-micro.de/index.php/Hauptseite) > [Schriftverkehr](https://onlinehilfen.ra-micro.de/index.php/Kategorie:Schriftverkehr) > [Word](https://onlinehilfen.ra-micro.de/index.php/Word) > [Beteiligtenrundschreiben \(Word\)](https://onlinehilfen.ra-micro.de)

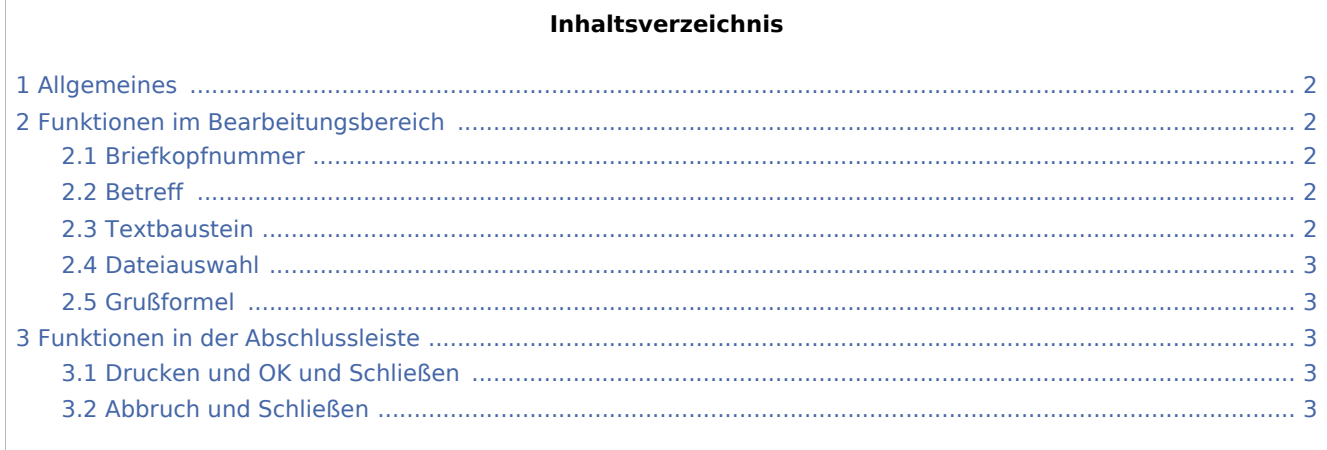

Beteiligtenrundschreiben (Word): Unterschied zwischen den Versionen

### <span id="page-1-1"></span>Allgemeines

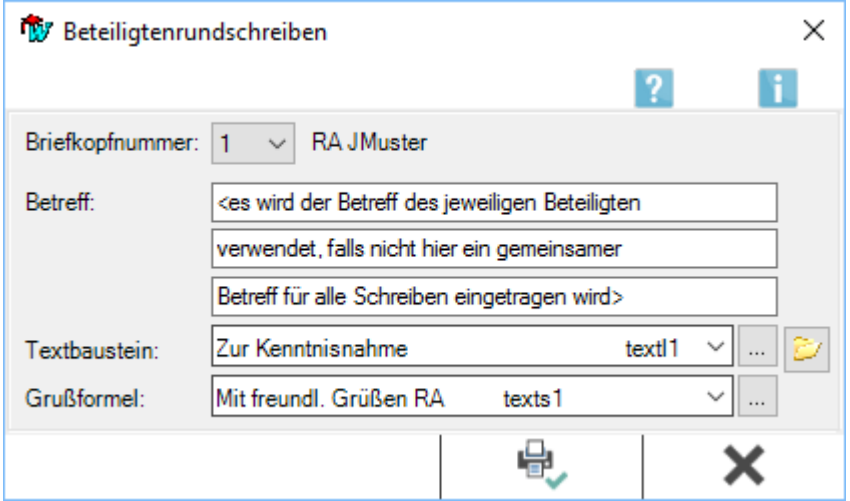

Hierüber wird ein Beteiligtenrundschreiben an die in der [Beteiligtenauswahl](https://onlinehilfen.ra-micro.de/index.php/Beteiligtenauswahl_(Word)#Allgemein) zur Akte mit *\*B*[Aktennummer] oder *\*A*[Aktennummer]+ gewählten Beteiligten erstellt. Nachdem die Auswahl zu dem Rundschreiben in der folgenden Maske getroffen und bestätigt wurde, wird das Rundschreiben erstellt, ohne noch einmal in das Dokumentenfenster von MS Word wechseln zu müssen.

Ablauf

- 1. Auswahl des Briefkopfes.
- 2. Eingabe von bis drei Betreffzeilen.
- 3. Auswahl eines Kurztextes *textl*[Nr.] aus der Auswahlliste Textbaustein.
- 4. Auswahl einer Grußformel *texts*[Nr.] aus der Auswahlliste Grußformel.
- 5. Bestätigung und Ausdruck des Rundschreibens.

### <span id="page-1-2"></span>Funktionen im Bearbeitungsbereich

#### <span id="page-1-3"></span>Briefkopfnummer

Hier kann der gewünschte Briefkopf aus der Liste der vorhandenen Briefköpfe gewählt werden. Die vorgeschlagene Briefkopfnummer entspricht dem in den Einstellungen gewählten Briefkopf.

#### <span id="page-1-0"></span>Betreff

Der Betreff kann in diesem Bereich maximal dreizeilig eingegeben werden. Die Zeilen werden jeweils mit **」|** beendet.  $\leftarrow$ 

#### <span id="page-1-4"></span>Textbaustein

Hier kann ein Kurzbrieftext *textl*[Nr.] aus der Auswahlliste gewählt werden.

Eine Änderung oder Erweiterung der Kurzbrieftexte ist nur bei vorliegendem Programmrecht *Standardtexte* möglich.

Beteiligtenrundschreiben (Word): Unterschied zwischen den Versionen

#### <span id="page-2-1"></span>Dateiauswahl

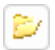

Nach Klick / Touch auf dieses Symbol wird das Fenster *Textbausteindatei* auswählen aufgerufen.

Hier kann nach dem Text gesucht werden, der mit dem *Beteiligtenrundschreiben* versandt werden soll.

#### <span id="page-2-2"></span>Grußformel

Dient der Auswahl der Grußformel *texts*[Nr.].

Änderungen an der Auswahl und an den Textbausteinen selbst sind nur bei vorhandenem Programmrecht *Standardtexte* möglich.

#### <span id="page-2-0"></span>Funktionen in der Abschlussleiste

#### <span id="page-2-3"></span>Drucken und OK und Schließen

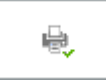

Das Beteiligtenrundschreiben wird gedruckt.

#### <span id="page-2-4"></span>Abbruch und Schließen

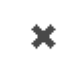

Die Erstellung wird abgebrochen und das Fenster geschlossen.